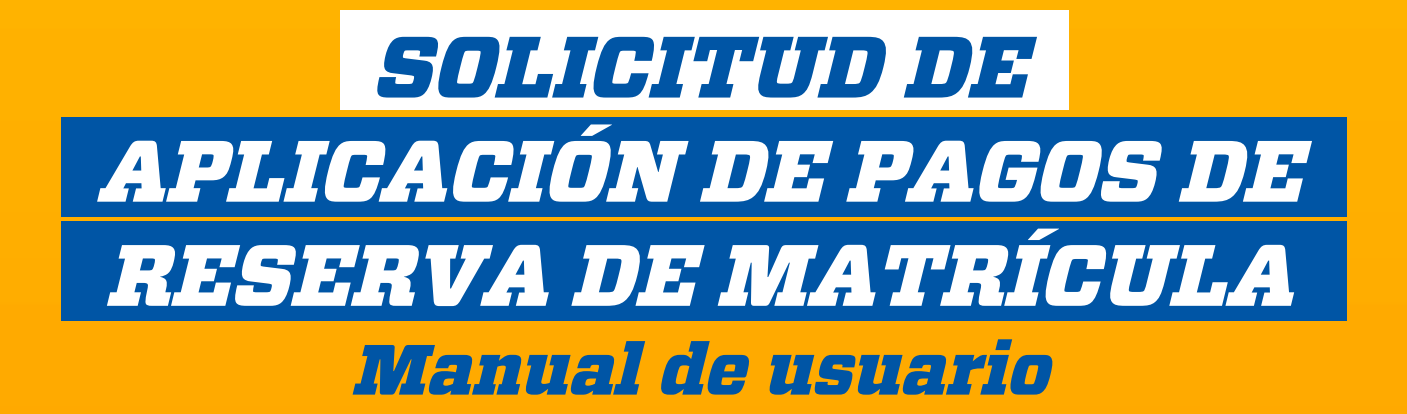

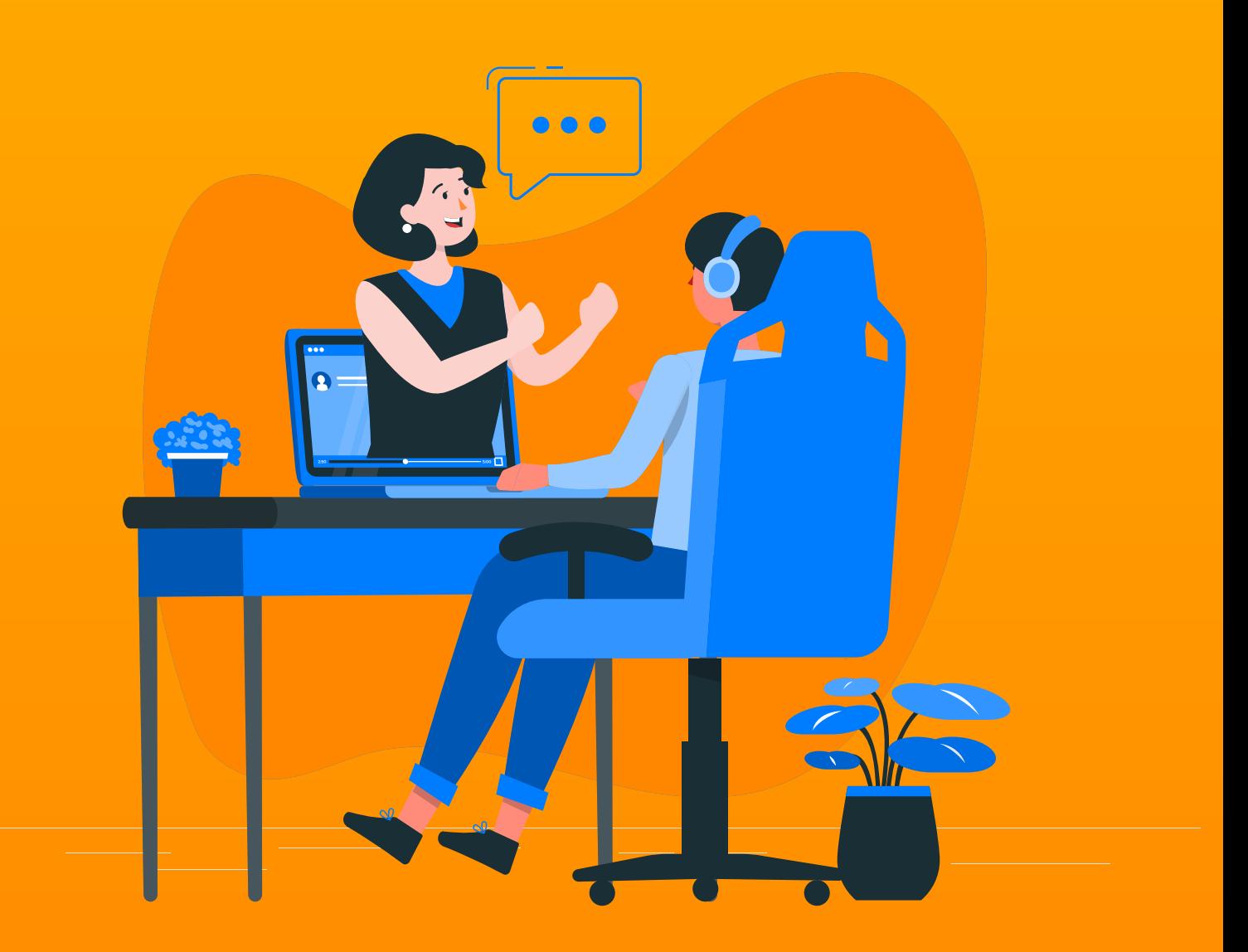

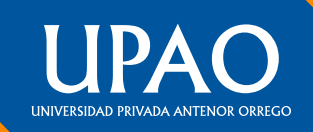

# *1. PRESENTACIÓN*

La Universidad, siempre pensando en el bienestar de los miembros de la comunidad universitaria, ha puesto a disposición el servicio de Solicitud de Aplicación de Pagos de Reserva de Matrícula Ordinaria, a través del Campus Virtual.

El presente manual brinda los pasos que permite realizar dicha solicitud virtual en línea.

## *2. ACCESO AL SISTEMA*

a. Ingresa a la página principal de la UPAO y selecciona el ícono de Campus Virtual.

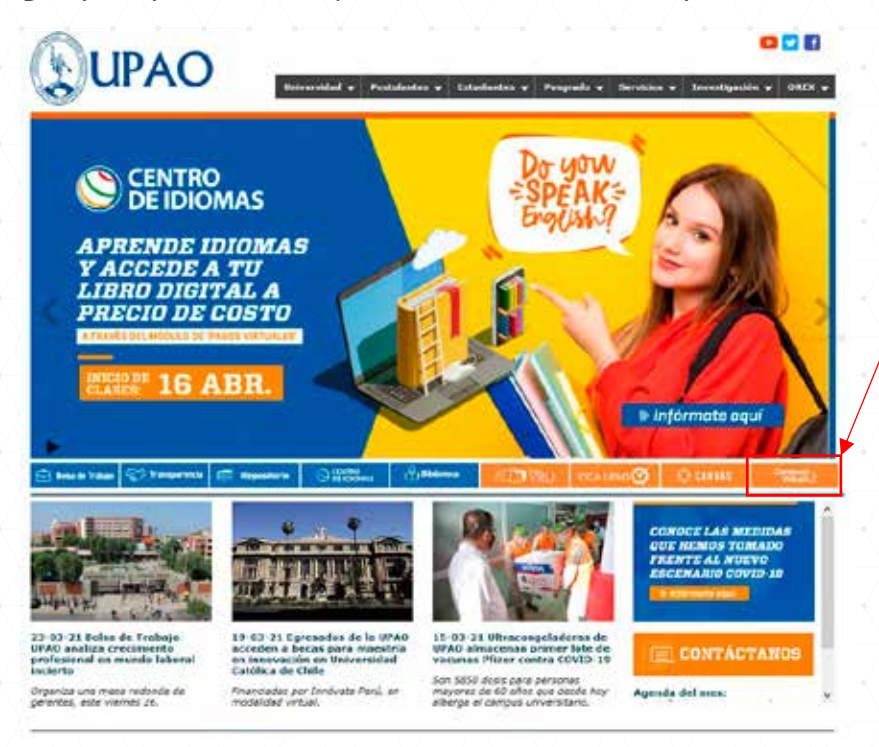

b. Ahora ingresa al Campus Virtual.

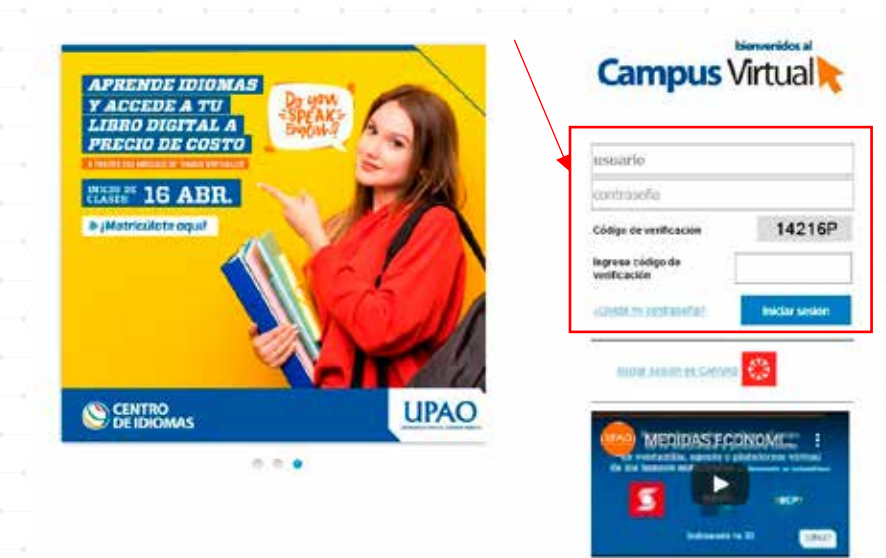

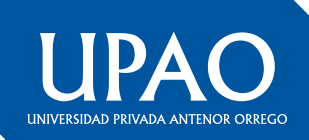

c. Haz clic en el botón correspondiente a Solicitud de Aplicación de Pagos de Reserva de Matrícula.

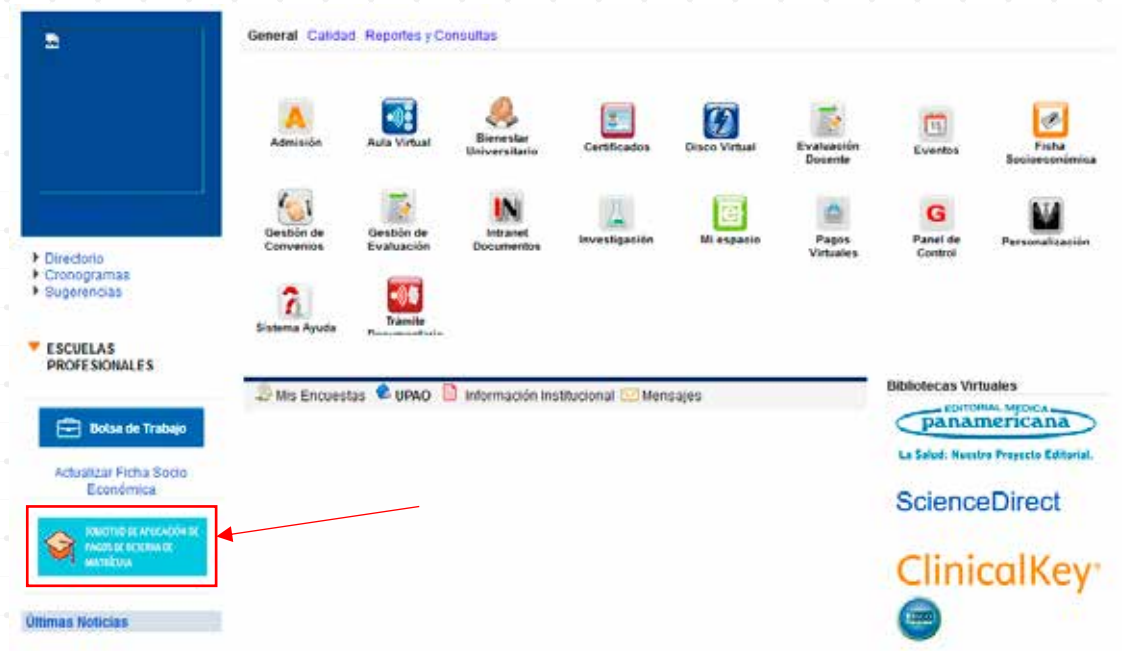

d. A continuación, visualizarás este formulario, siempre y cuando, cumplas los siguientes requisitos:

- Haber realizado tu reserva de matrícula ordinaria hace máximo 4 semestres.

- No contar con retenciones vigentes.

- Haber realizado el pago de tu matrícula y 1ra cuota en el semestre que hiciste la reserva.

Si no cumples con estas reglas, comunícate con nosotros a través del correo a **contabilidad\_finanzas@upao.edu.pe**

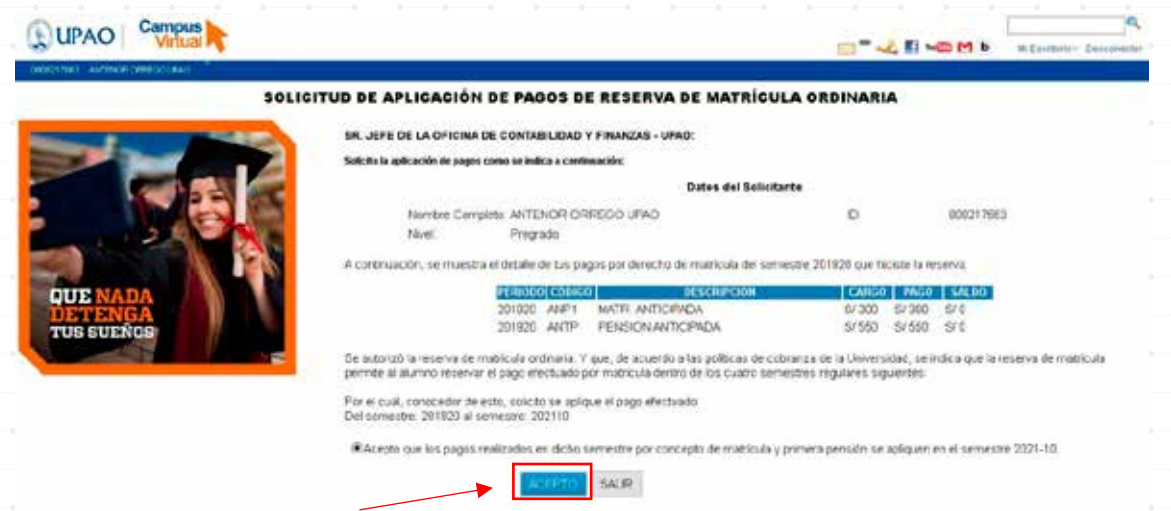

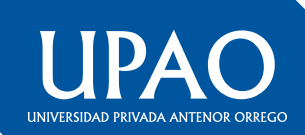

e. Si aceptas los términos y condiciones de la solicitud, visualizarás el siguiente mensaje:

SOLIGITUD DE APLICACIÓN DE PAGOS DE RESERVA DE MATRÍCULA ORDINARIA

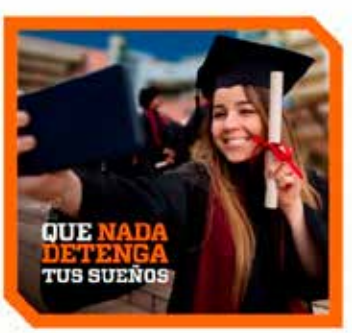

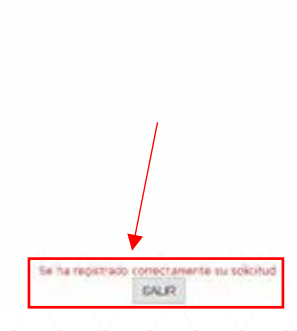

f. Una vez que realices el registro de la solicitud, recibirás un correo de confirmación

## SOLICITUD DE APLICACIÓN DE PAGOS DE RESERVA DE **MATRÍCULA ORDINARIA PARA EL SEMESTRE 202110**

#### **SOLICITUD N° 1666**

### ¡Hola ANTENOR ORREGO UPAO!

Te informamos que tu SOLICITUD DE APLICACIÓN DE PAGOS DE RESERVA DE MATRÍCULA ORDINARIA ha sido generada correctamente. Espere 72 horas para su confirmación.

#### Universidad Privada Antenor Orrego

Trujillo: Av. América Sur 3145, urb. Monserrate Call center: (044) 604444 anexo 1000 - 1001 Atención de lunes a viernes de 7:45 a 13:00 y de 15:00 a 19:00, sábados de 8:00 a 13:00 Piura: Sector Norte, Parcela 03 (carretera a Los Ejidos) Teléfono: (073) 607777 anexo 1000 - 1001

> Oficina de Sistemas de Información y Estadística -OSIE

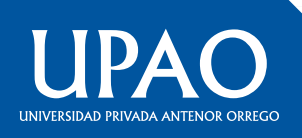